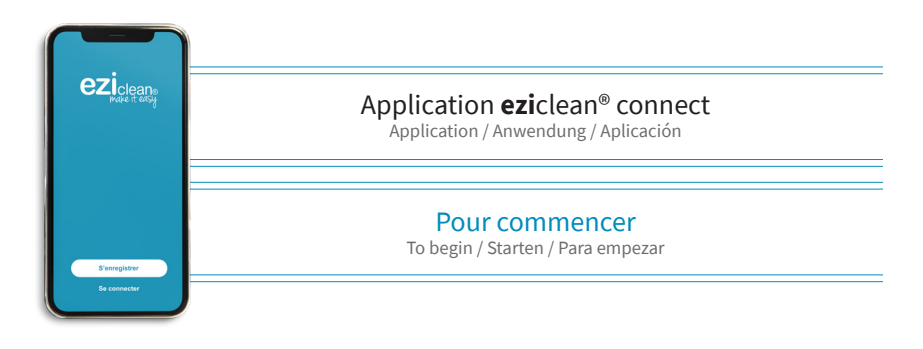

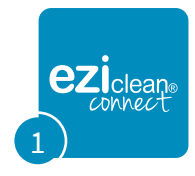

Télécharger l'application sur Google play ou Apple store Download the application on Google play or Apple store. Laden Sie die Anwendung auf Google Play oder Apple Store herunter. Descargue la aplicación en Google Play o Apple Store.

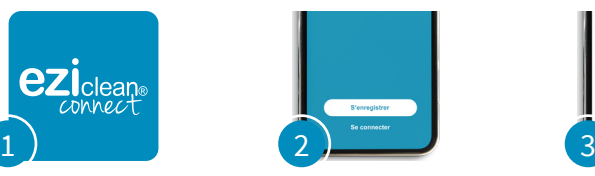

S'enregistrer ou se connecter Sign up or log in. Registrieren oder Einloggen. Registrarse o conectarse.

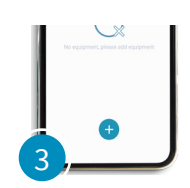

Ajouter votre appareil en suivant les instructions de l'application Add your device by following the application instructions. Fügen Sie Ihr Gerät hinzu, indem Sie den Anwendungsanweisungen folgen. Agregue su dispositivo siguiendo las instrucciones de la aplicación.

Il se peut que vous rencontriez des soucis de connexion avec votre appareil. Veuillez suivre les instructions suivantes : [a] Le routeur doit être configuré en 2,4gHz et non en 5gHz.

(Si besoin, contactez votre opérateur, il pourra vous aider.)

[b] Éteignez le pare-feu du routeur;

[c] Vérifiez que le mot de passe saisi est correct;

[d] Pendant que le robot se connecte au WIFI, allez dans les paramètres WIFI pour vous connecter au ROBOT#### [e] Si vous avez des téléphones mobiles supplémentaires, vous pouvez utiliser son partage de connexion pour vous

connecter et vérifier qu'il ne s'agit pas d'un problème de routeur;

You may experience connection issues with your device. Please follow the instructions below:

[a] The router must be configured in 2.4gHz and not in 5gHz. (If necessary, contact your operator, they can help you.) [b] Turn off the router's firewall;

[c] Check that the entered password is correct;

 $\mathring{\text{Id}}$  While the robot is connecting to WIFI, go to WIFI settings to connect to ROBOT ####

[e] If you have additional mobile phones, you can use its tethering to log in and verify that there is not a router problem;

U kunt verbindingsproblemen ondervinden met uw

apparaat. Volg de onderstaande instructies:

[a] De router moet worden geconfigureerd in 2,4 GHz en niet in 5 GHz. (Neem indien nodig contact op met uw operator, zij kunnen u helpen.)

[b] Schakel de firewall van de router uit;

Controleer of het ingevoerde wachtwoord correct is;

[d] Terwijl de robot verbinding maakt met wifi, ga je naar de wifi-instellingen om verbinding te maken met ROBOT #### [e] Als u extra mobiele telefoons heeft, kunt u de tethering ervan gebruiken om in te loggen en te controleren of er geen routerprobleem is;

Puede experimentar problemas de conexión con su dispositivo. Por favor, siga las siguientes instrucciones: [a] El enrutador debe configurarse en 2,4 GHz y no en 5 GHz. (Si es necesario, comuníquese con su operador, ellos pueden ayudarlo).

[b] Apague el firewall del enrutador;

[c] Verifique que la contraseña ingresada sea correcta;

[d] Mientras el robot se conecta a WIFI, vaya a la configuración de WIFI para conectarse al ROBOT ####

[e] Si tiene teléfonos móviles adicionales, puede usar su conexión para conectarse y verificar que no haya un problema con el enrutador;

## Connexion Google Home

Google Home Connection / Google Home-Verbindung / Conexión de Google Home

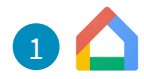

# Ouvrir l'application Google Home et se connecter si nécessaire

Open the Google Home app Öffnen Sie die Google Home-App und bei Bedarf anschließen / Abre la aplicación Google Home y conectar si es necesario

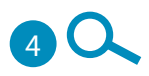

### Taper «Grit Home» dans la barre de recherche

Type «Grit Home» in the search bar / Geben Sie «Grit Home» ein die Suchleiste / Escriba «Grit Home» en la barra de búsqueda

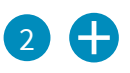

#### Appuyer sur le bouton ''+'' puis ''Configurer un appareil''

Press the '+' button then 'Configure a device' / Drücken Sie die Taste «+» und Presione el botón «+» y luego «Configurar un dispositivo»

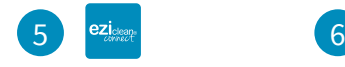

### Rechercher l'application «EZIclean® Connect»

Search for the application ''EZIclean® Connect'' / Suchen Sie nach der Anwendung «EZIclean® Connect» / Busque la aplicación «EZIclean® Connect»

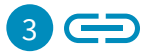

Cliquer sur ''Fonction avec google''

Click on 'Function with google' / Klicke auf «Funktion mit Google» / Haga clic en «Funcionar con google»

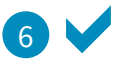

### Entrez les identifiants de votre application «EZIclean® Connect»

Enter the identifiers of your ''EZIclean® Connect'' app / Geben Sie die Kennungen Ihres App «EZIclean® Connect» / Introduzca los identificadores de su Aplicación «EZIclean® Connect»

# Connexion Alexa

Alexa Connection / Alexa-Verbindung / Conexión de Alexa

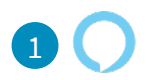

## Ouvrir l'application Alexa et se connecter

Open the Alexa application and connect / Öffne Alexa und verbinde dich / Abra la aplicación Alexa y conéctese

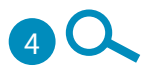

#### Taper «Smart Device» dans la barre de recherche

Type «Smart Device» in the search bar / Geben Sie «Smart Device» ein die Suchleiste / Escriba «Smart Device» en la barra de búsqueda

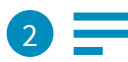

### Cliquer sur «Plus»

Click on «More» / Klicken Sie auf «Mehr» / Haga clic en «Más»

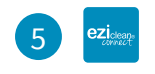

#### Rechercher l'application «EZIclean® Connect»

Search for the application ''EZIclean® Connect'' / Suchen Sie nach der Anwendung «EZIclean® Connect» / Busque la aplicación «EZIclean® Connect»

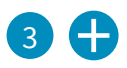

Cliquer sur ''Skills et jeux''

Click on 'Skills and games' / Klicken Sie auf «Fähigkeiten und Spiele» / Haga clic en «Habilidades y juegos»

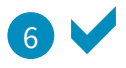

#### Entrez les identifiants de votre application «EZIclean® Connect»

Enter the identifiers of your ''EZIclean® Connect'' app / Geben Sie die Kennungen Ihres App «EZIclean® Connect» / Introduzca los identificadores de su Aplicación «EZIclean® Connect»

## Fonctionnalités

Features / Funktionen / Caracteristicas

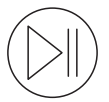

Démarrer / Arrêter le nettoyage Start / Stop cleaning Reinigung starten / stoppen Iniciar / detener la limpieza

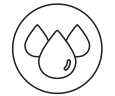

Contrôler le niveau d'humidification de la serpillière (1)

Control the level of humidification of the mop(1) Controla el nivel de humidificación de la<br>fregona (1)

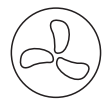

#### Contrôler la puissance d'aspiration Control the suction power

Kontrollieren Sie die Saugkraft Controla la potencia de succión

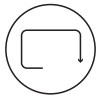

Nettoyage le long des murs (2)

Cleaning along the walls (2) Reinigung entlang der Wände (2) Limpieza a lo largo de las paredes (2)

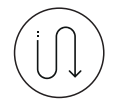

Nettoyage automatique (2) Auto clean (2) Automatische Reinigung (2) Limpieza automática

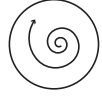

### Nettoyage intensif d'une zone définie

Intensive cleaninga defined area Intensive Reinigung eines definierten Bereichs Limpieza intensivaun área definida

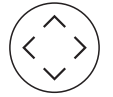

Contrôle manuel du robot Manual robot control Manuelle Robotersteuerung Control manual de robot

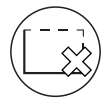

Délimiter des zones à ne pas nettoyer (4) Define areas not to be cleaned (4) Definieren Sie Bereiche, die nicht gereinigt werden sollen (4) Definir áreas a no ser limpiadas.(4)

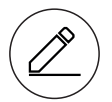

Tracer des murs virtuels Draw virtual walls Zeichnen Sie virtuelle Absperrungen Dibujar paredes virtuales

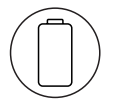

Retour à la base de chargement Return to charging base Zurück zur Ladestation Volver a la base de carga

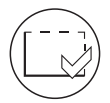

Définir des zones précises à nettoyer (3) Define specific areas to clean (3) Definieren Sie bestimmte zu reinigende Bereiche (3) Definir áreas específicas para limpiar.(3)

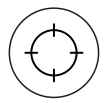

### Demander au robot d'aller à un point précis (3)

Ask the robot to go to a specific point (3) Befehlen Sie den Roboter, zu einem bestimmten Punkt zu gehen (3) Pídale al robot que vaya a un punto específico (3)

(1) Uniquement pour les versions Aqua / Only for Aqua versions / Nur für Aqua-Versionen / Solo para versiones Aqua (2) Uniquement pour les versions x500, x550, x600 et x650 / Only for x500, x550, x600 and x650 versions / Nur für x500, x550, x600 und x650 Versions / Solo para las versiones x500, x550, x600 y x650 (3) Uniquement pour les versions x600, x650 et x850 / Only for x600, x650, and x850 versions / Nur für x600, x650 und x850 Versions / Solo para las versiones x600, x650 y x850 (4) Uniquement pour la versiona x850 / Only for x850 version / Nur für x850 Version / Solo para la version x850.

## **Programmation**

Programming / Programmierung / Programación

#### Pour **programmer** le robot, cliquer sur «Ajouter», sélectionner l'heure et le jour puis, sauvegarder. Recommencer autant de fois que souhaité. Le robot peut être programmé plusieurs fois par jours et par semaine.

To program the robot, click on «Add», select the time and day and save. Repeat as many times as desired. You can program your robot several times a day and a week. / Um den Roboter zu programmieren, klicken Sie auf «Hinzufügen», wählen Sie Uhrzeit und Tag aus und speichern Sie es. Wiederholen Sie den Vorgang so oft wie gewünscht. Sie können Ihren Roboter mehrmals am selben Tag und jeden einzelnen Tag der Woche reinigen lassen. / Para programar el robot, haga clic en «Agregar», seleccione la hora y el día y guarde. Repita tantas veces como desee. Puede programar su robot varias veces al día y a la semana.

## Partage

Sharing / Teilen / Compartiendo

#### **Partager** le robot avec d'autres membres du foyer en cliquant sur «Ajouter» et en renseignant ses identifiants. Il pourra ainsi contrôler votre robot depuis son propre téléphone.

Share the robot with other members of the household by clicking on «Add» and entering its identifiers. He will be able to control your robot from his own phone. / Teilen Sie den Roboter mit anderen Haushaltsmitgliedern, indem Sie auf «Hinzufügen» klicken und seine Kennungen eingeben. Er kann Ihren Roboter von seinem eigenen Telefon aus steuern. / Comparta el robot con otros miembros del hogar haciendo clic en «Agregar» e ingresando sus identificadores. Podrá controlar su robot desde su propio teléfono.

## Fonction Breakpoint™\*

Breakpoint™ function\* / Breakpoint™-Funktion\* / Función Breakpoint™\*

#### La fonction Breakpoint<sup>™</sup> permet à votre robot de retourner sur sa base de chargement lorsqu'il n'a plus de batterie. Puis, une fois rechargé, de reprendre son nettoyage à l'endroit exact où il l'avait arrêté. **\* Uniquement pour les versions x600, x650 et x850**

The Breakpoint<sup>™</sup> feature allows your robot to return to its charging base when it runs out of battery. Then, once it's recharged, resume cleaning exactly where it left off. \* Only for x600, x650 and x850 versions / Mit der Breakpoint™-Funktion kann Ihr Roboter zu seiner Ladebasis zurückkehren, wenn die Batterie leer ist. Sobald es aufgeladen ist, setzen Sie die Reinigung genau dort fort, wo es aufgehört hat. \* Nur für x600-, x650- und x850-Versionen. / La función Breakpoint™ permite que su robot vuelva a su base de carga cuando se queda sin batería. Luego, una<br>vez que se recargue, reanude la limpieza exactamente donde la dejó. \* Solo para versiones x600, x650 y x850

## Fonction Obstacle Insist™\*

Obstacle InsistTM function\* / Obstacle InsistTM-Funktion\* / Función Obstacle InsistTM\*

#### La fonction Obstacle Insist™ permet à votre robot d'esclader les obstacles de plus de 18 mm. Ainsi en désactivant cette option, vous demanderez à votre robot de passer son chemin devant chaque obstacle trop haut, sans insister. **\* Uniquement pour les versions x600, x650 et x850**

The Obstacle Insist™ function allows your robot to escape obstacles larger than 18mm. So by deactivating this option, you will ask your robot to go its way in front of each obstacle that is too high, without insisting.\* Only for x600, x650 and x850 versions / Mit der Obstacle InsistTM-Funktion kann Ihr Roboter Hindernissen entkommen, die größer als 18 mm sind. Wenn Sie diese Option deaktivieren, werden Sie Ihren Roboter bitten, sich vor jedes zu hohe Hindernis zu stellen, ohne darauf zu bestehen. \* Nur für x600-, x650- und x850-Versionen. / La función Obstacle InsistTM permite a su robot escapar de obstáculos de más de 18 mm. Entonces, al desactivar esta opción, le pedirá a su robot que siga su camino frente a cada obstáculo que sea demasiado alto, sin insistir. \* Solo para versiones x600, x650 y x850